## **ヘルンシステム進路決定入力方法(就職)**

- 1.ヘルンシステムにログインする。
- 2. 就職支援関連では、以下の機能が利用できます。

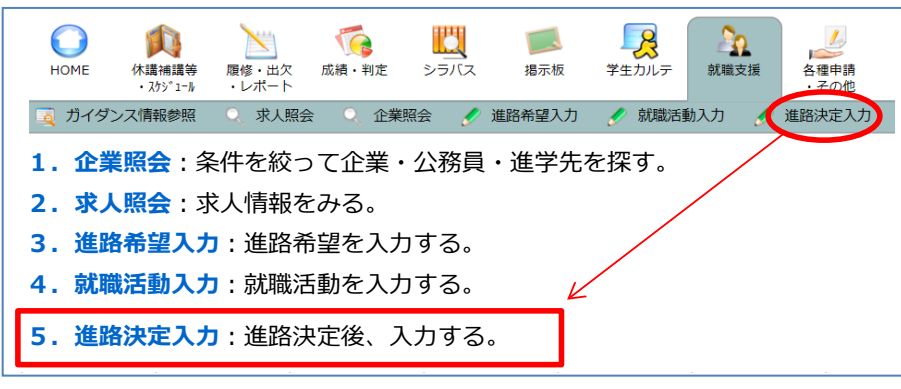

- 3.『進路決定入力』をクリックすると決定選択画面が表示されます。 卒業・修了後の進路『就職』を選択し、「実行」をクリックしてください。 進路決定先入力画面が表示されます。
- 4.決定状況別(①進路が決定した ②内定を得たが就職活動継続中 ③有職者 ④内定を得ていない)に就職先区分を選択し、「実行」をクリックしてください。

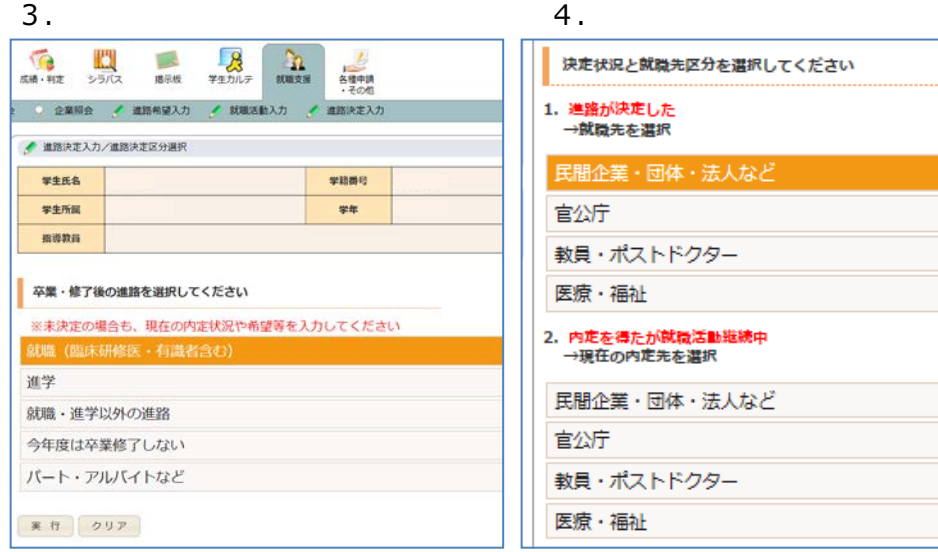

## **※大学は卒業・修了者の進路状況(進学・就職者数、進学・就職先等)について 「把握」し、「公表」することが義務付けられています。 進路が決定したら、必ずヘルンシステムから進路決定入力を行ってください。**

5.就職先名称、本社所在地、産業分類、勤務地、職業分類、内定時期、雇用形態 を選択・入力し、「登録」をクリックしてください。

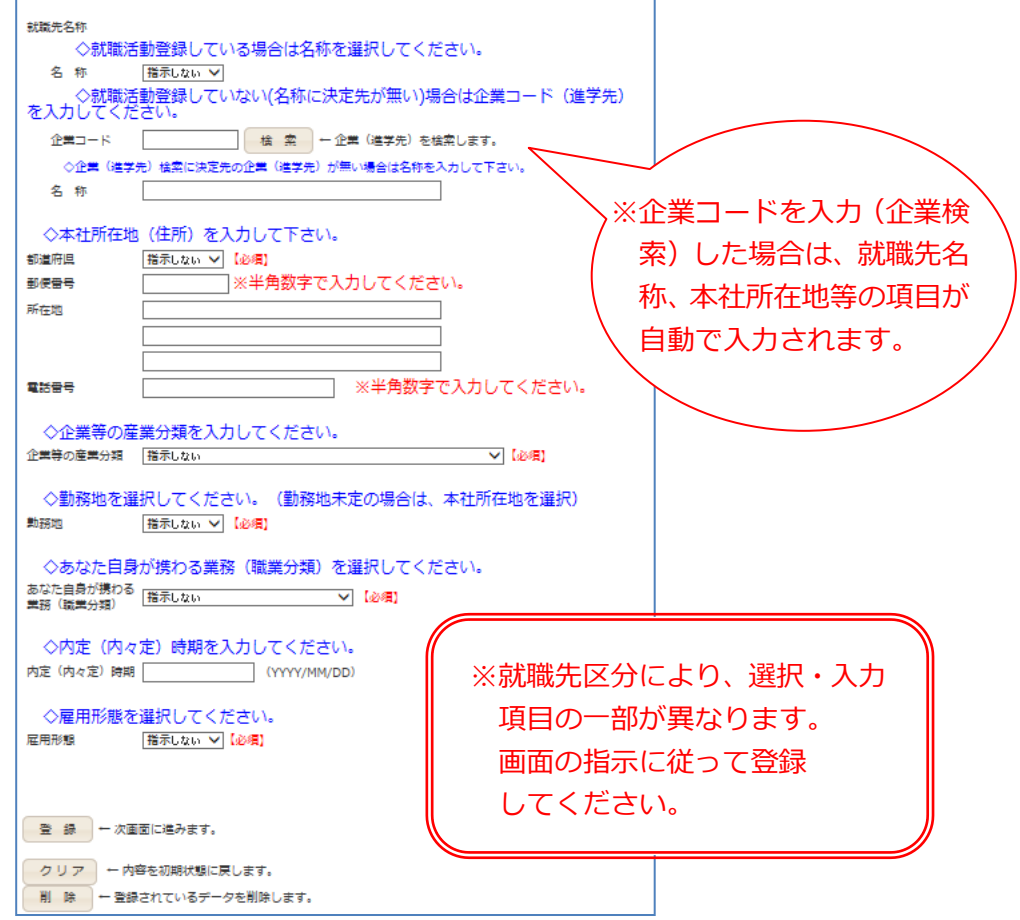

- 6.確認画面が表示されますので、内容に間違いがなければ、「確認」をクリック してください。
- 7. 以下の画面が表示されたら、登録完了です。

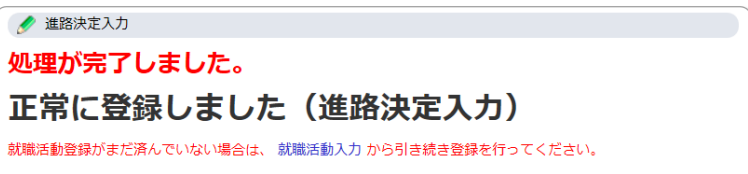

## **ヘルンシステム進路決定入力方法(進学)**

- 1.ヘルンシステムにログインする。
- 2. 就職支援関連では、以下の機能が利用できます。

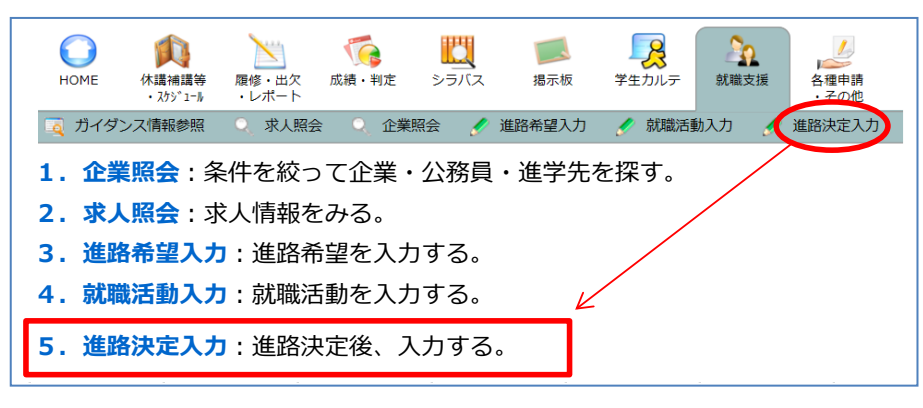

3.『進路決定入力』をクリックすると決定選択画面が表示されます。 卒業・修了後の進路『進学』を選択し、「実行」をクリックしてください。 進路決定先入力画面が表示されます。

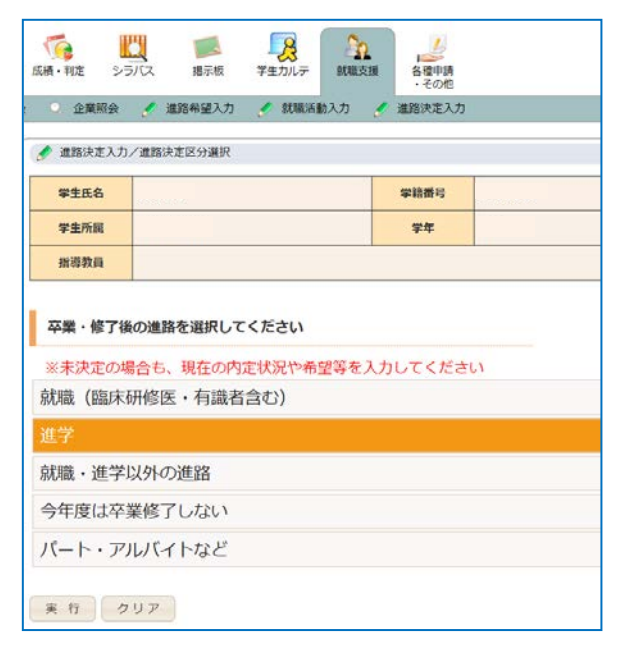

## **※大学は卒業・修了者の進路状況(進学・就職者数、進学・就職先等)について 「把握」し、「公表」することが義務付けられています。 進路が決定したら、必ずヘルンシステムから進路決定入力を行ってください。**

4. 決定状況、進学先名称、進学先区分、進学者の身分(正規生・非正規生)を 選択・入力し、「登録」をクリックしてください。

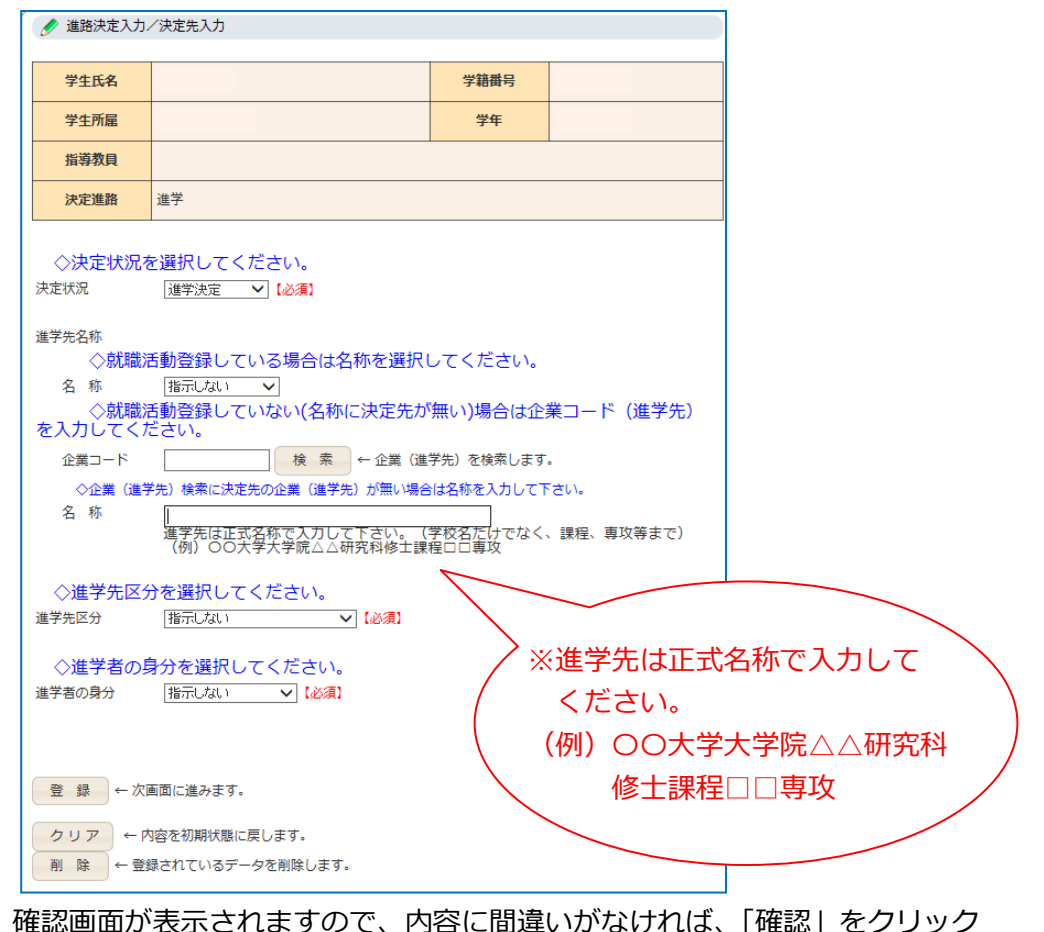

- 5.確認画面が表示されますので、内容に間違いがなければ、「確認」をクリック してください。
- 6.以下の画面が表示されたら、登録完了です。

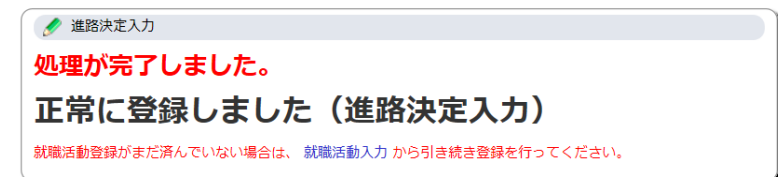